Myskillsfuture

# USER GUIDE ON E-CERT (INDIVIDUALS) Version 1(27 Feb. 19)

This User Guide outlines the steps for various processes within MySkillsFuture

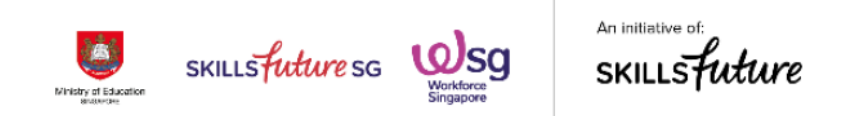

# **Table of Contents**

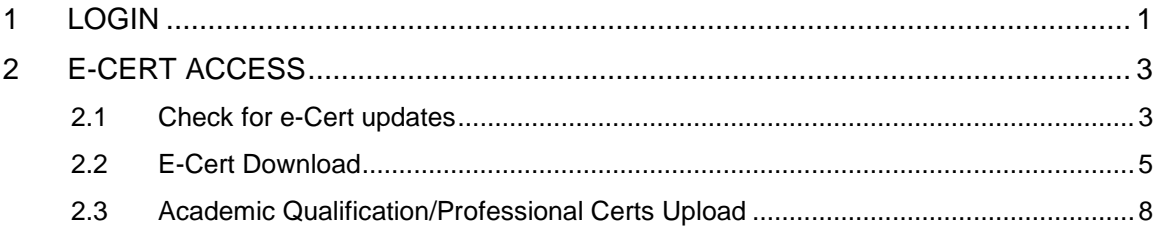

Note: Screen captures are updated as of 27 February 2019. Images subject to change.

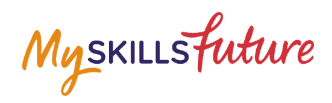

# **1 LOGIN**

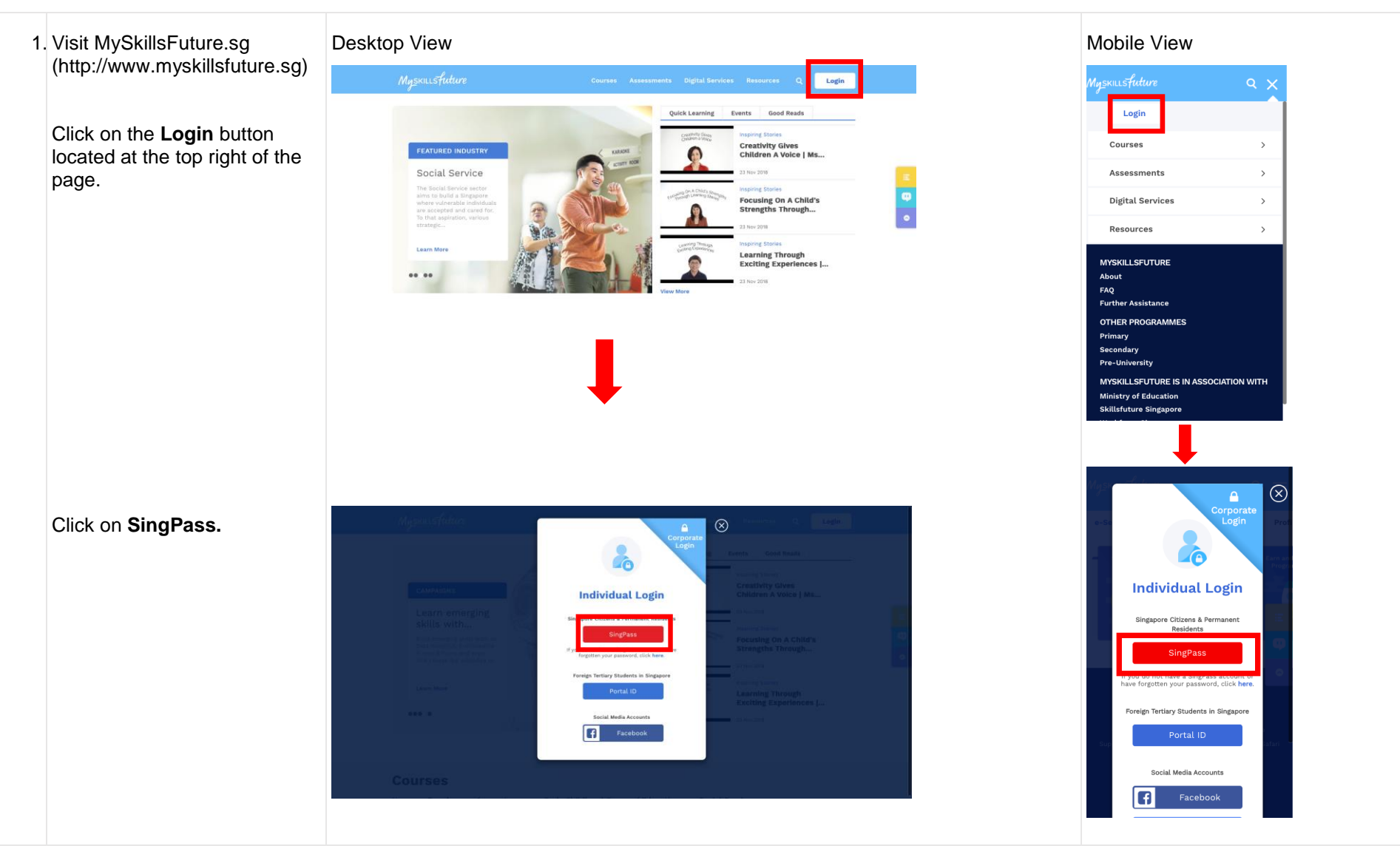

Myskillsfuture

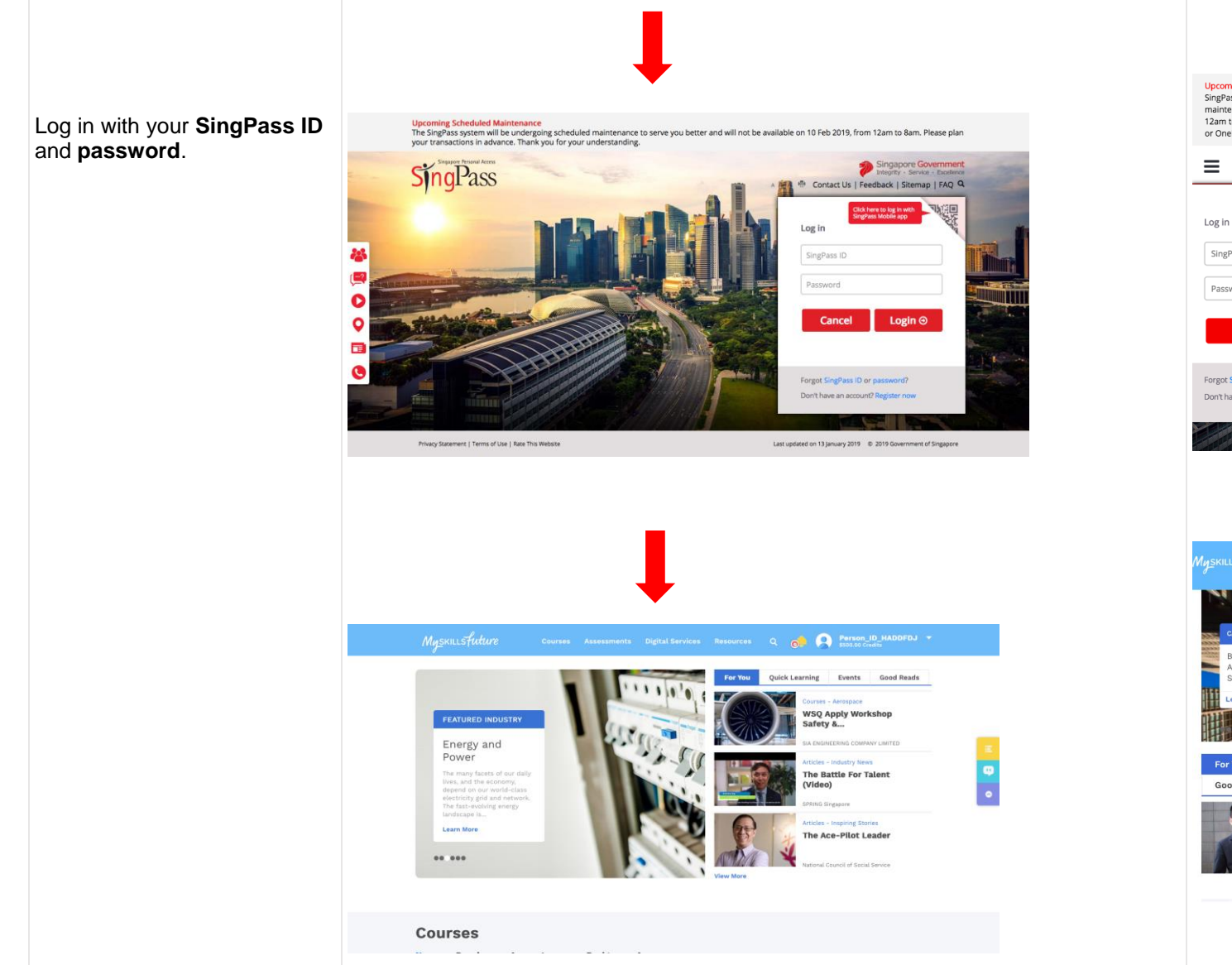

Upcoming Scheduled Maintenance<br>SingPass Mobile will be undergoing scheduled<br>maintenance and will be unavailable on 24 Feb, 12am to 8am. You can log in using your SMS 2FA or OneKey token during this period. Thank you. **SingPass BRAK** ap here to log in with SingPass ID

Password Login  $\odot$ Cancel Forgot SingPass ID or password? Don't have an account? Register now

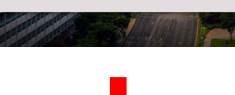

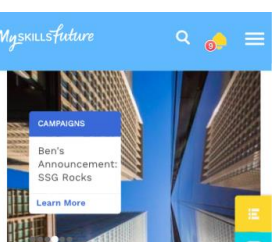

For You Quick Learning Even Good Reade

 $\sqrt{2}$ 

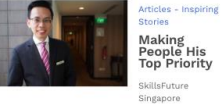

e-Books - Business<br>Intelligence Data<br>Anabaice CREATE

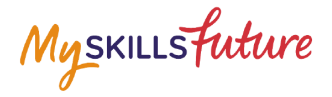

# **2 E-CERT ACCESS**

### **2.1 Check for e-Cert updates**

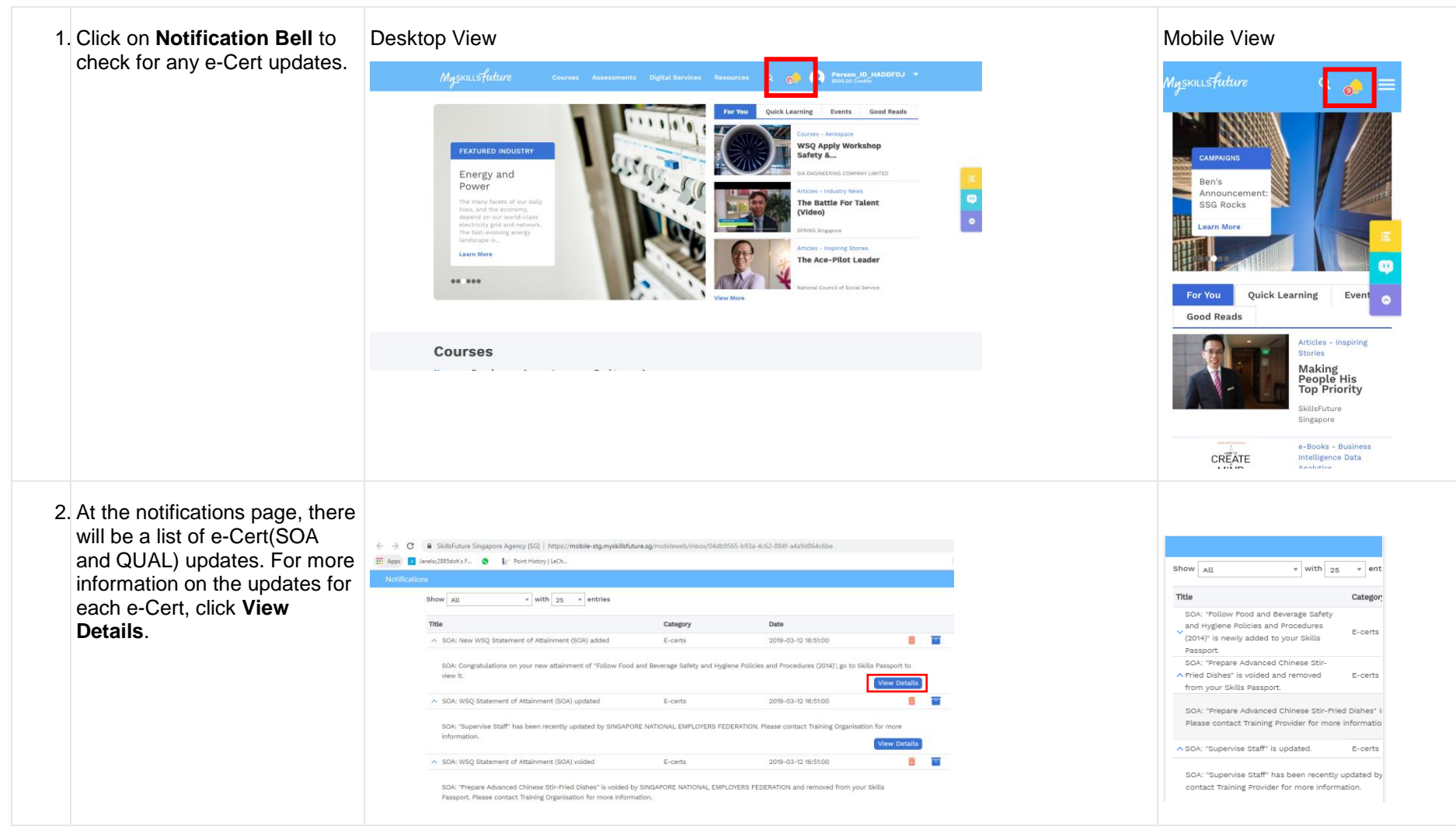

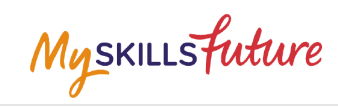

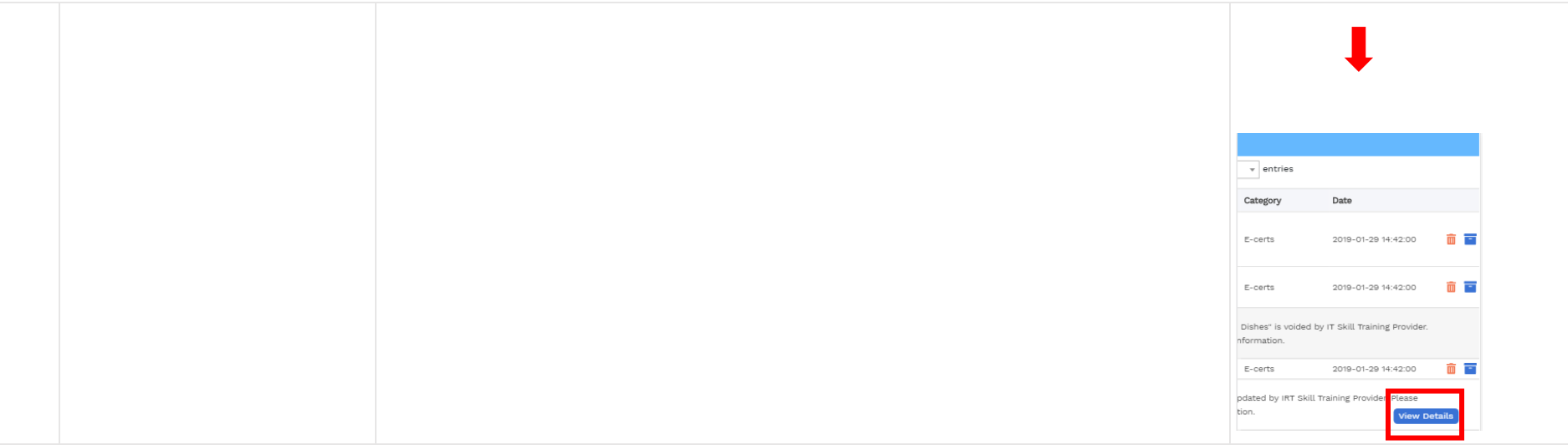

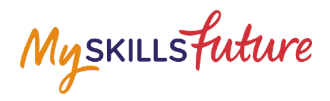

## **2.2 E-Cert Download**

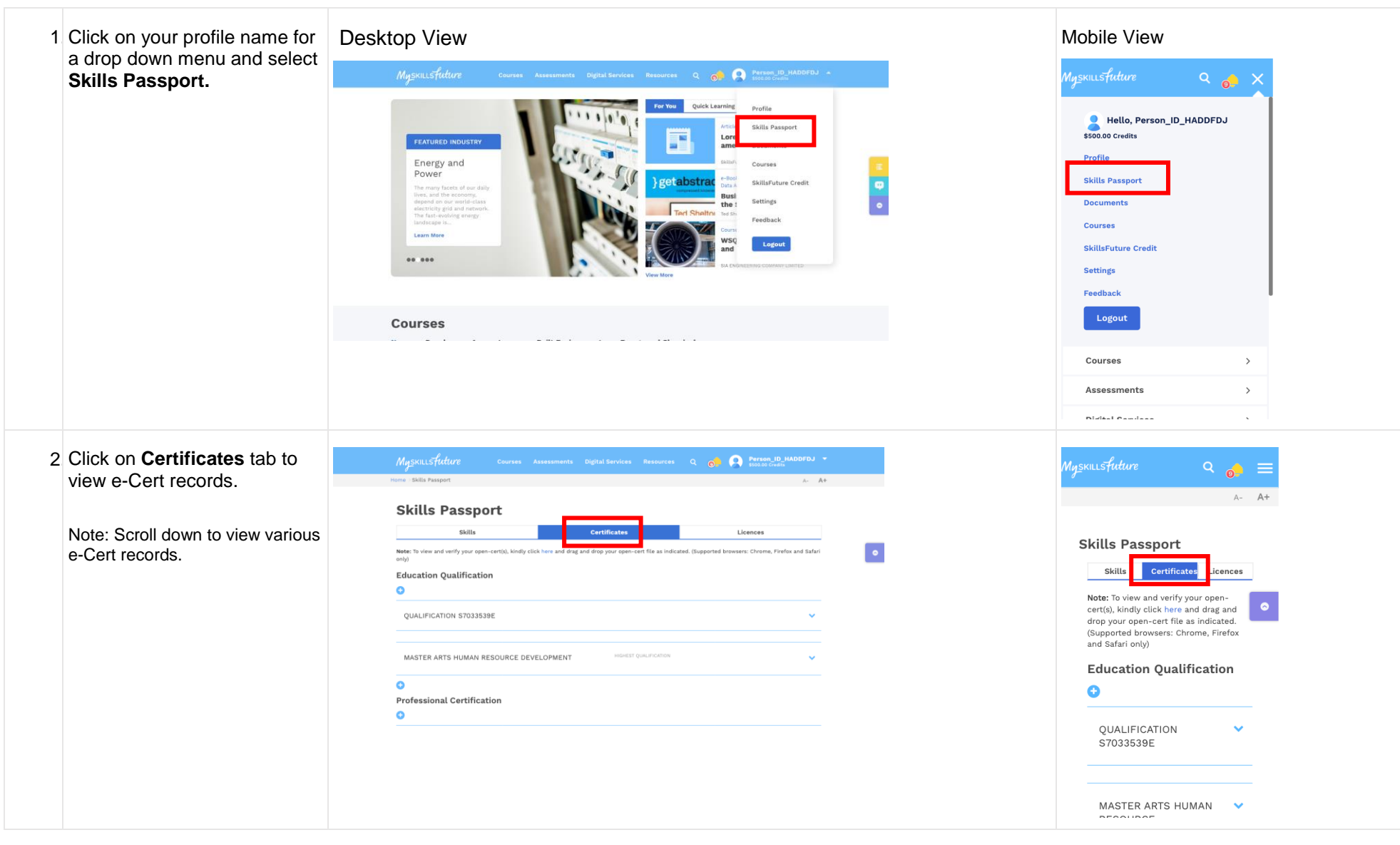

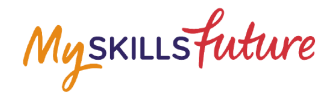

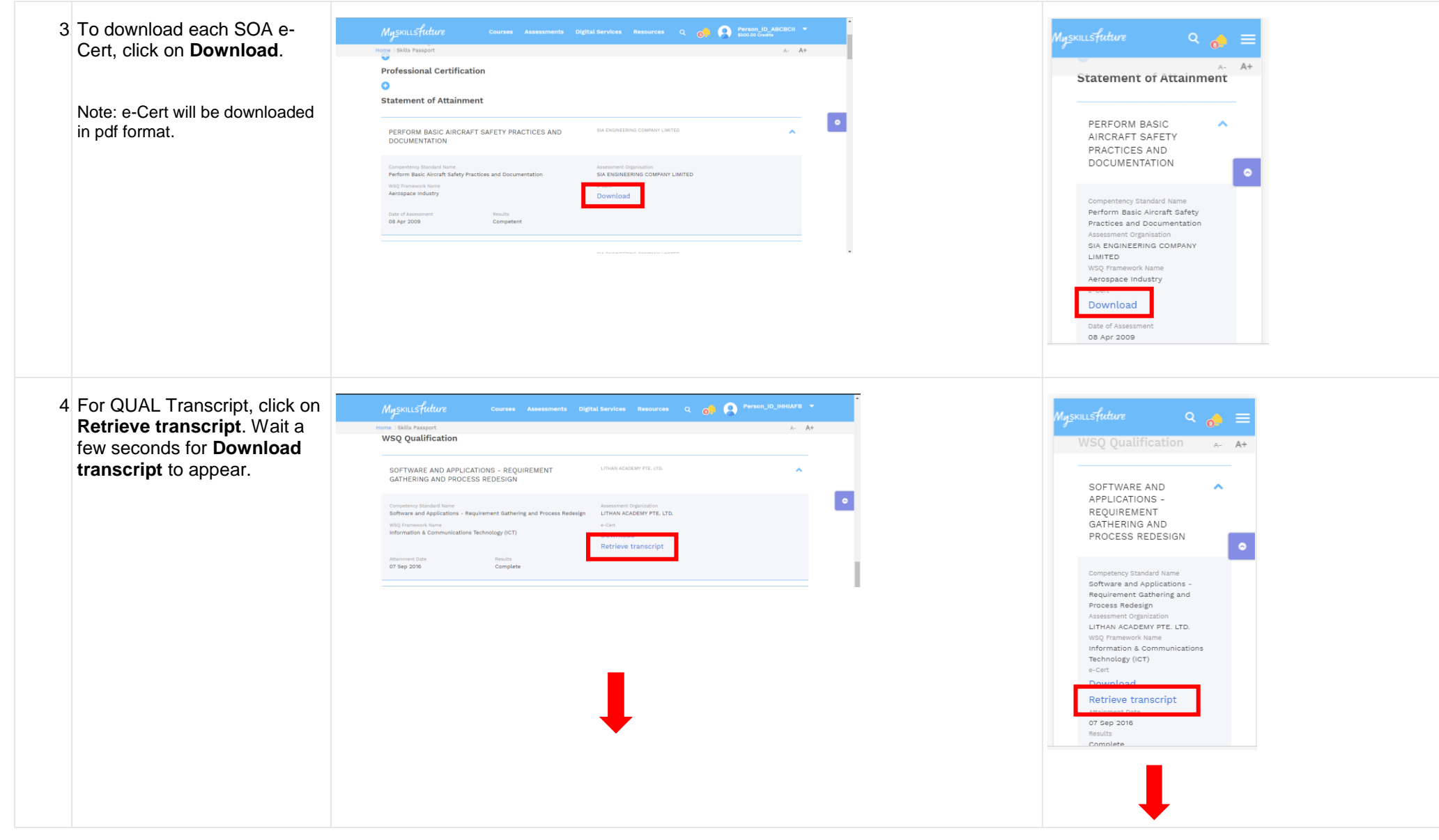

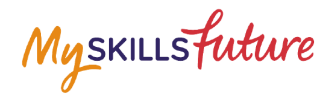

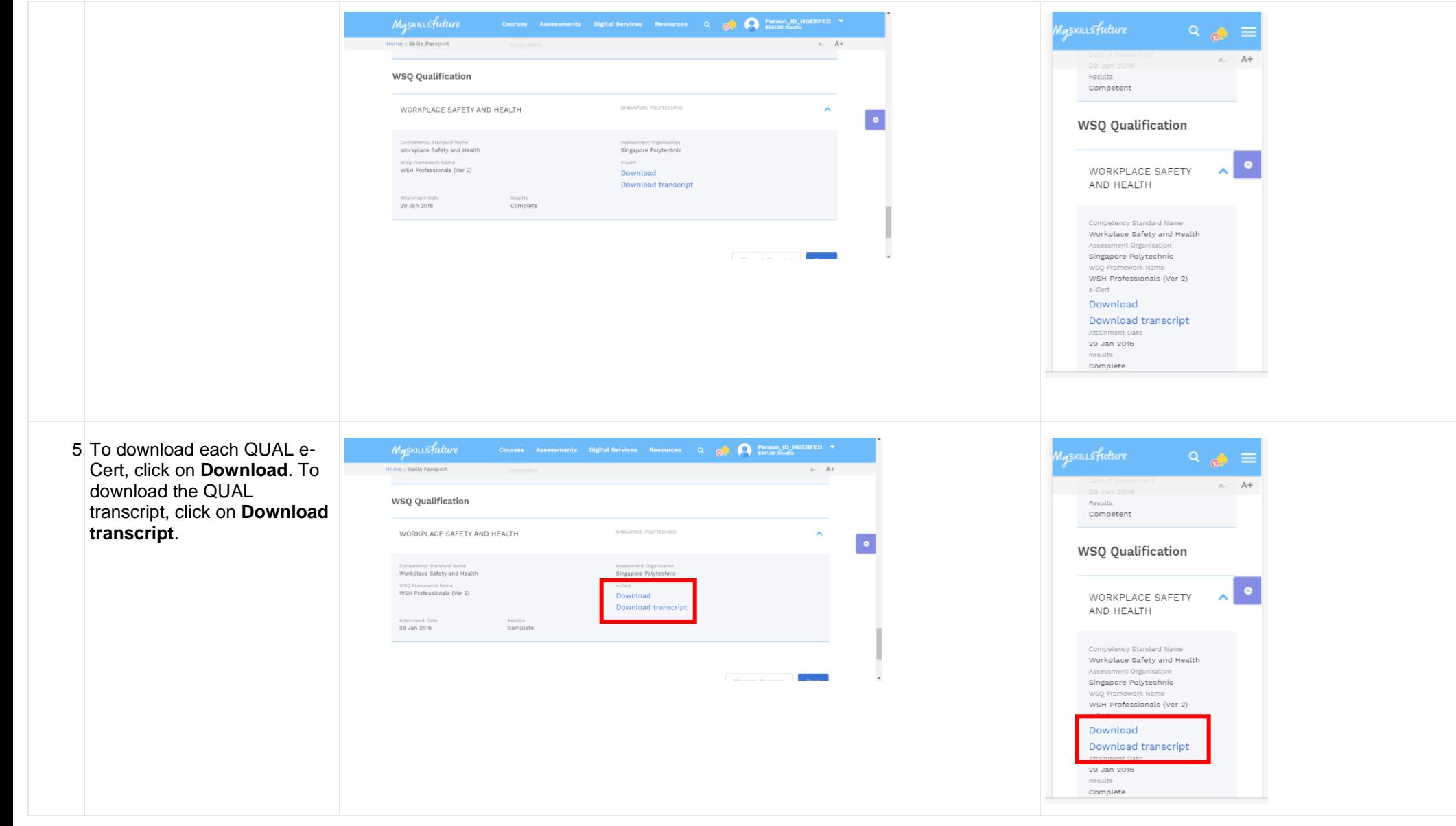

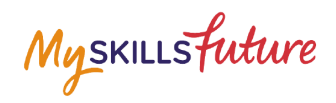

**2.3 Academic Qualification/Professional Certs Upload**

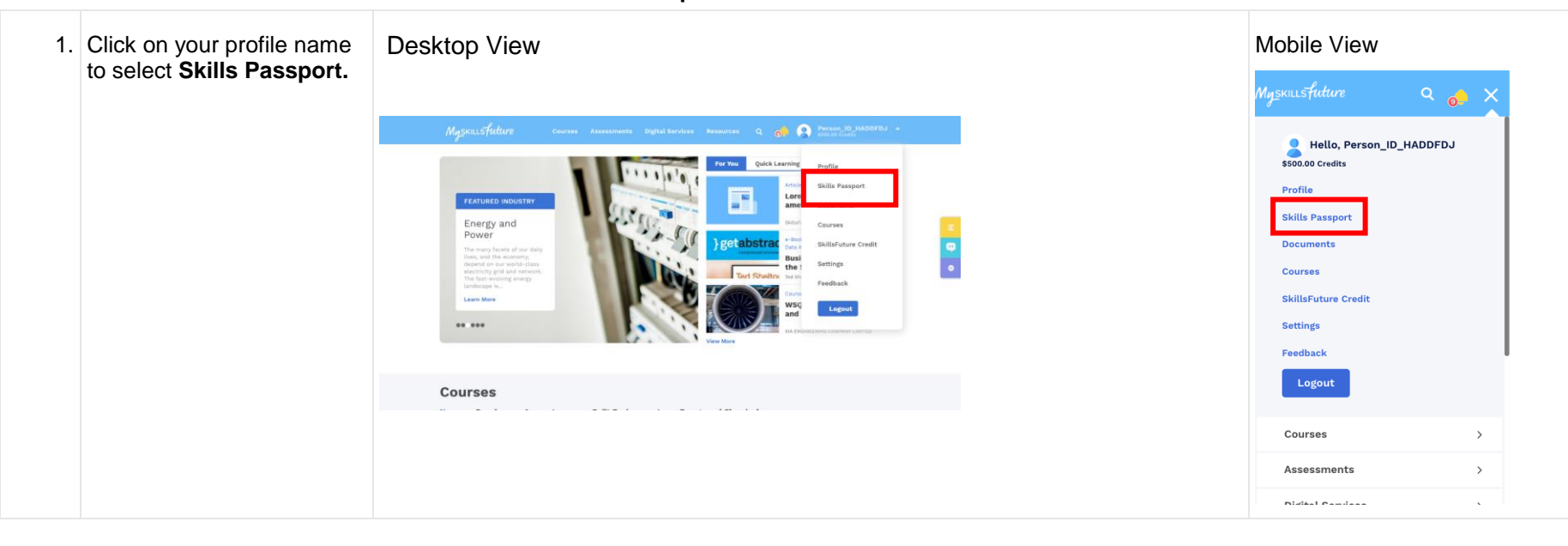

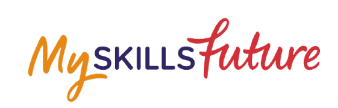

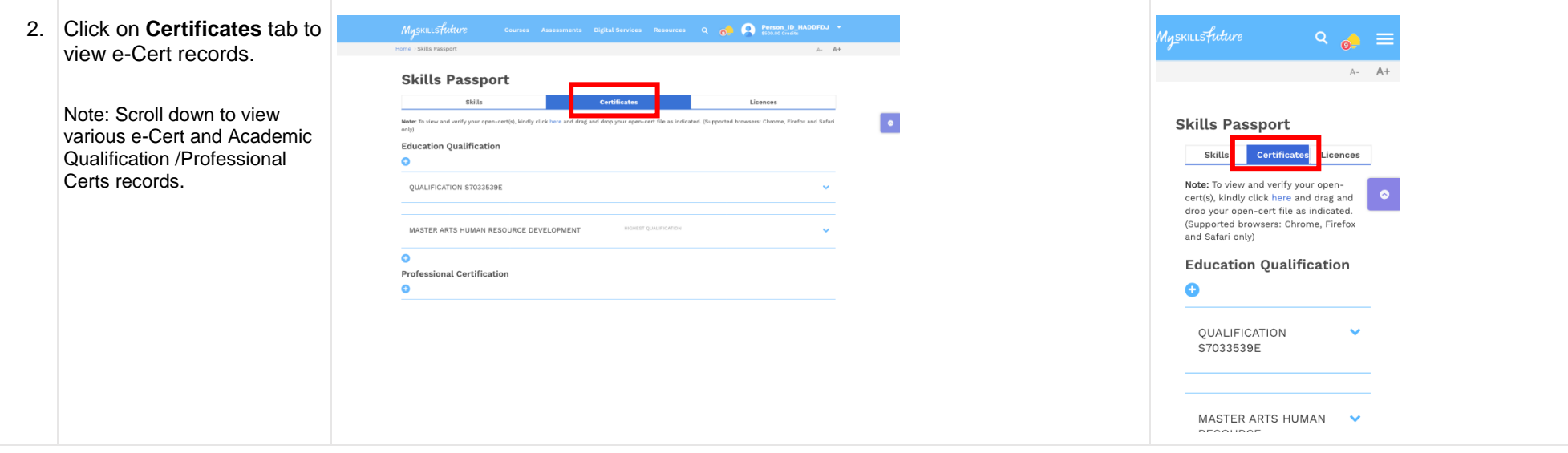

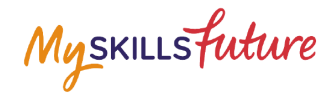

 $A - A +$ 

 $\hat{\phantom{a}}$ 

血

土

3. To upload Academic Qualification/ Professional Certs, go to the relevant type and **fill in the details.** 

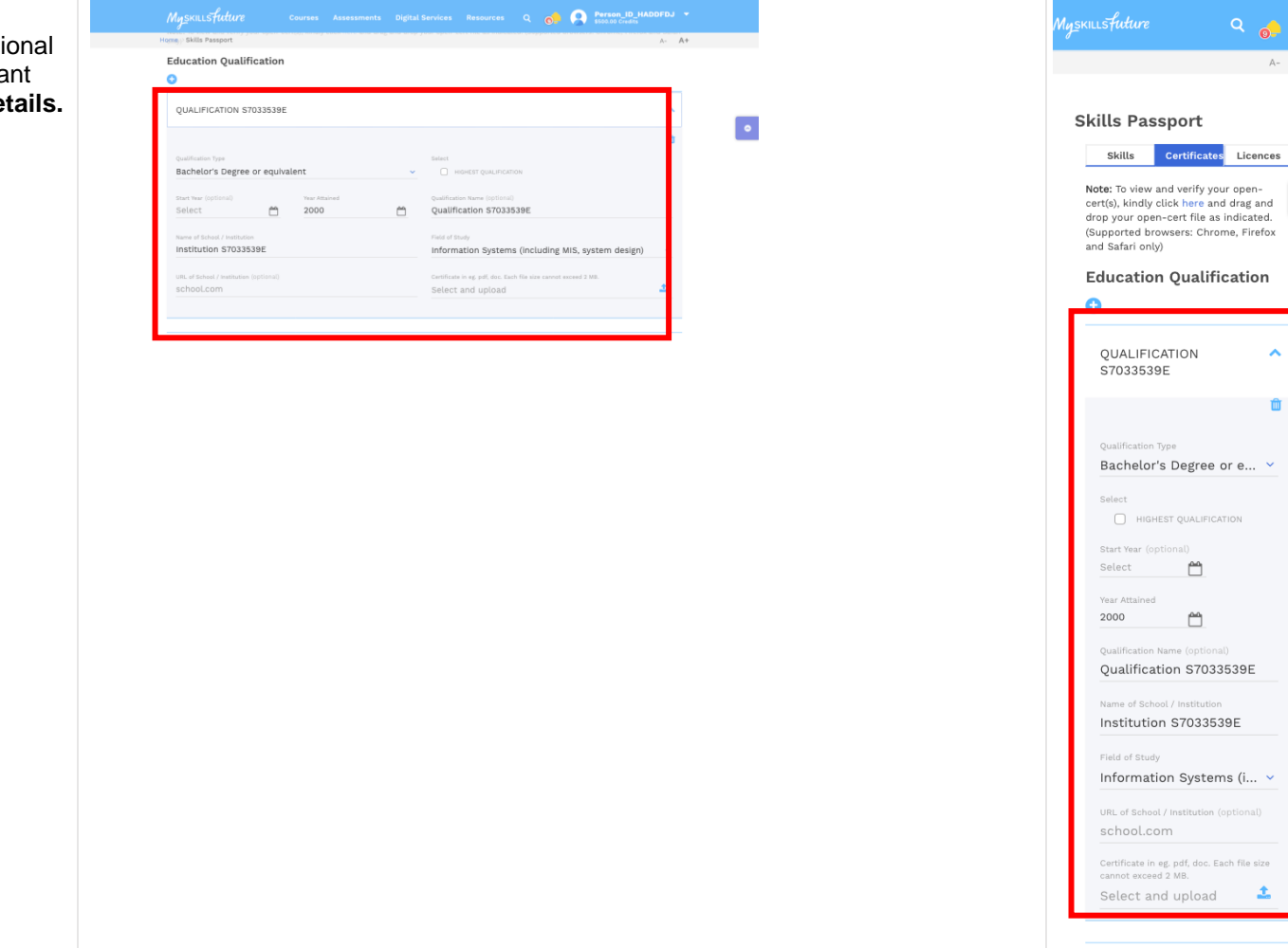

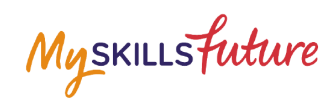

4. Once the details are filled in, when you are ready, click on the **Upload** icon to select files for upload.

> Note: To upload, your document must be in the following format:

- .doc
- .docx
- .pdf
- .opencert

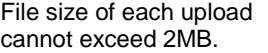

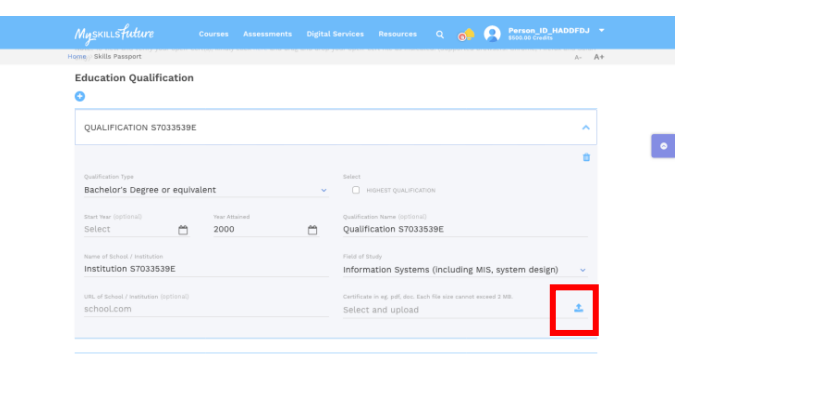

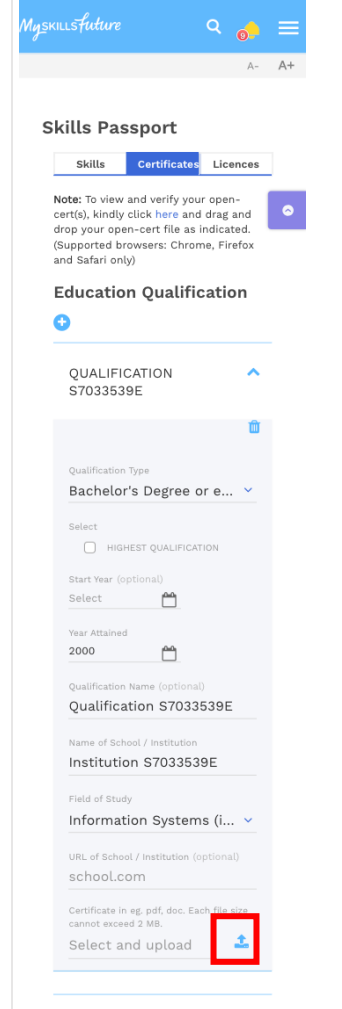